## **PASSO A PASSO PARA RETIRADA DO COMPROVANTE DE RENDIMENTOS SISTEMA HÉRCULES**

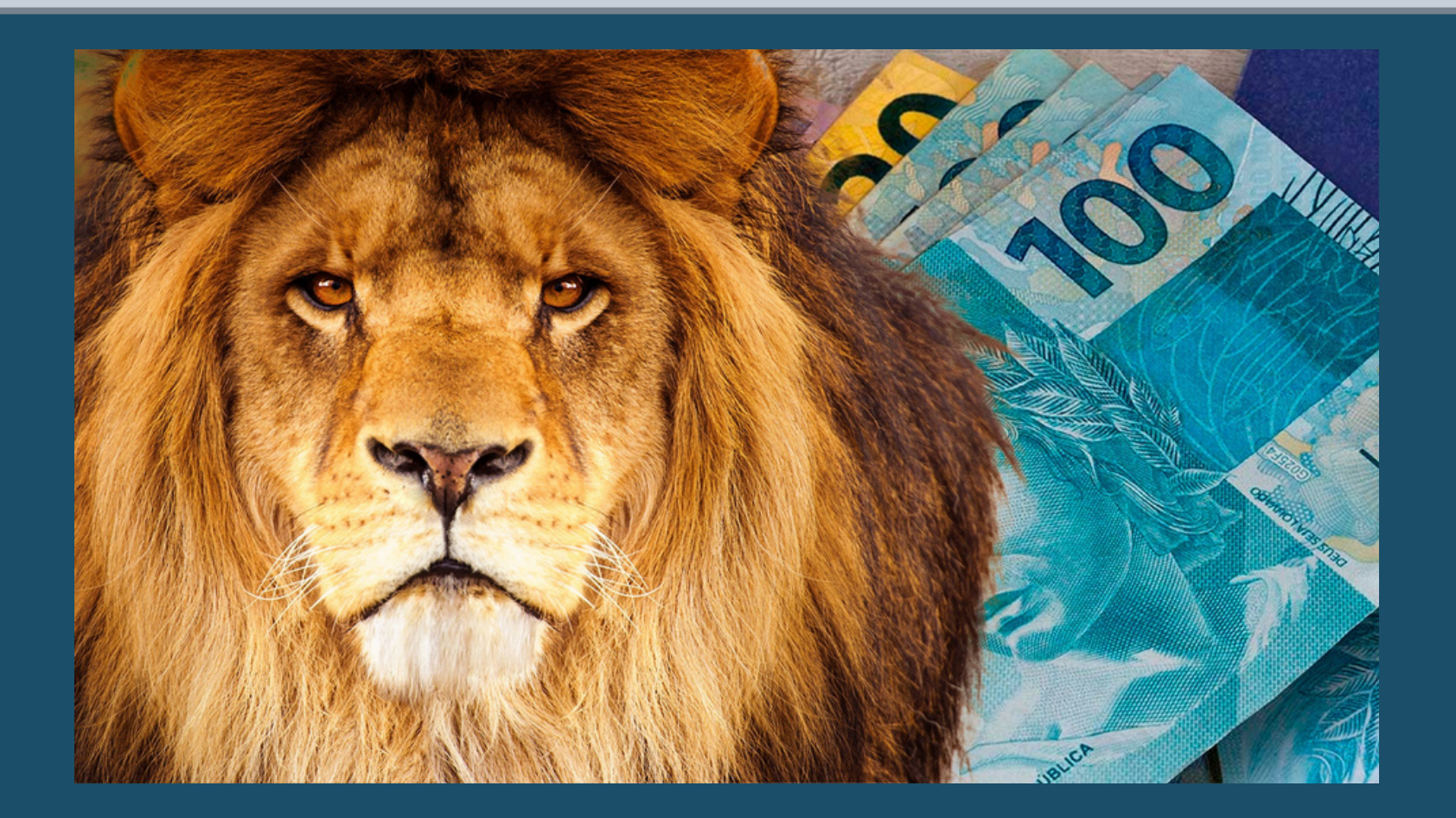

**Realize o login na tela inicialdo Tribunal de Justiça (www.tjpr.jus.br)clicando em "Entrar" no canto superior direito e depois com seu login e senha de costume.**

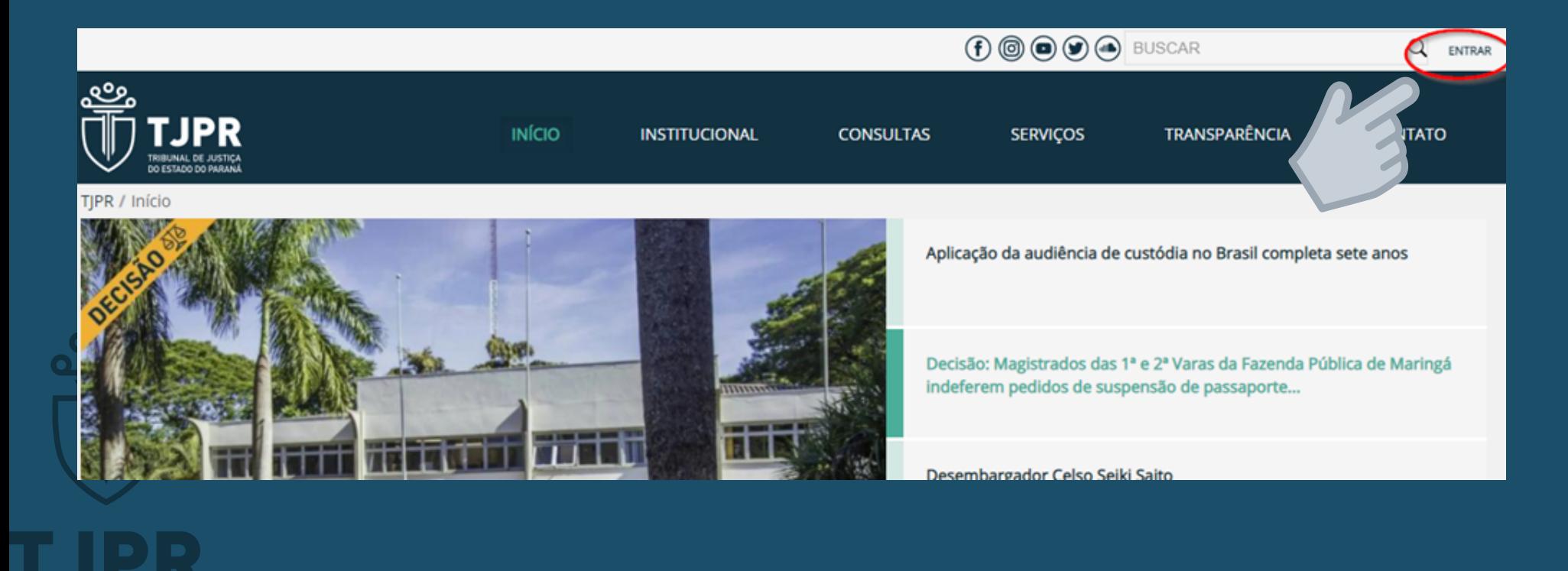

**Utilize o login e senha diariamente utilizados para o login nos sistemas do Tribunal:**

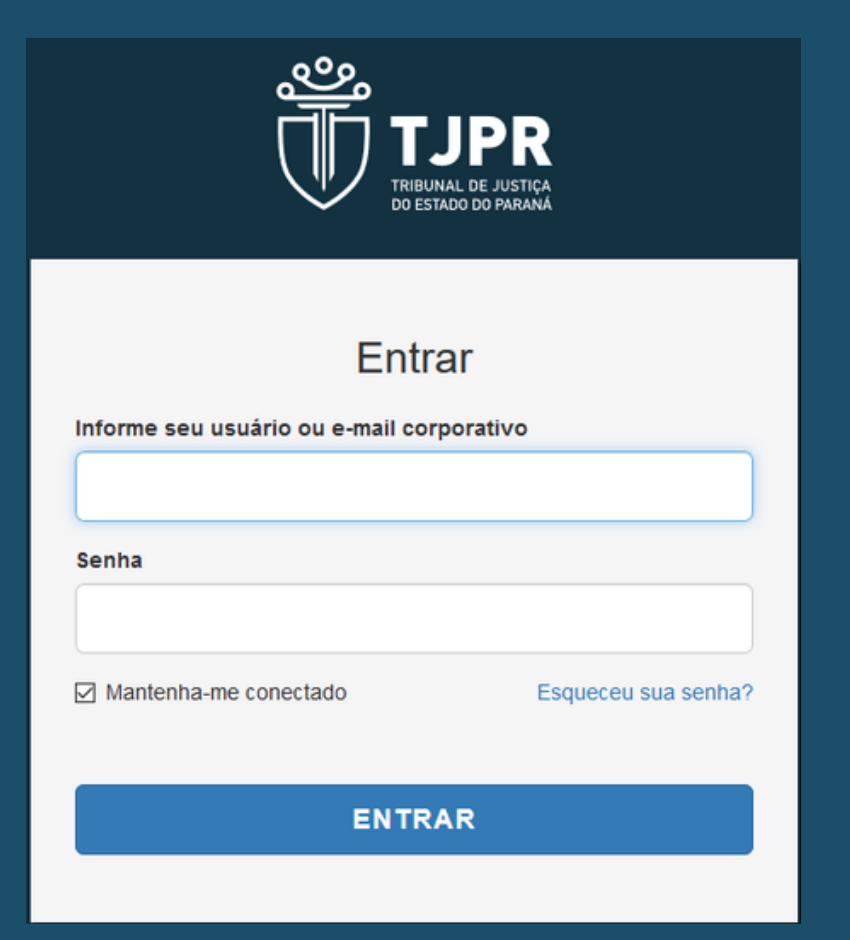

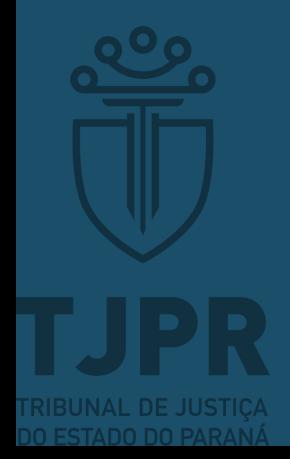

## **Após, procure "Hércules" na aba "Sistemas TJPR" (canto esquerdo)**

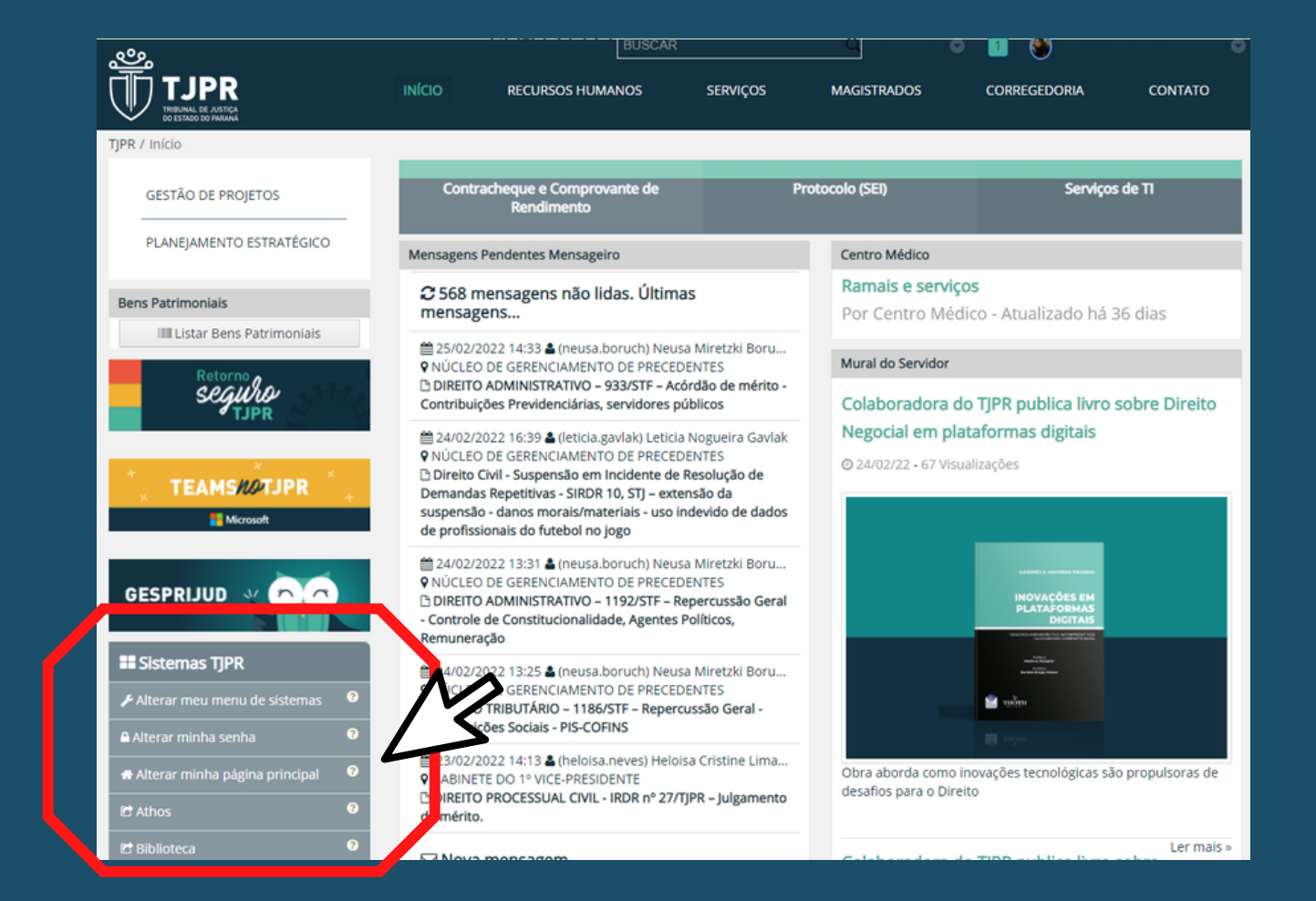

# **Com a tela do Sistema Hércules aberta clique em "Menu" e depois em "Meus dados Funcionais"**

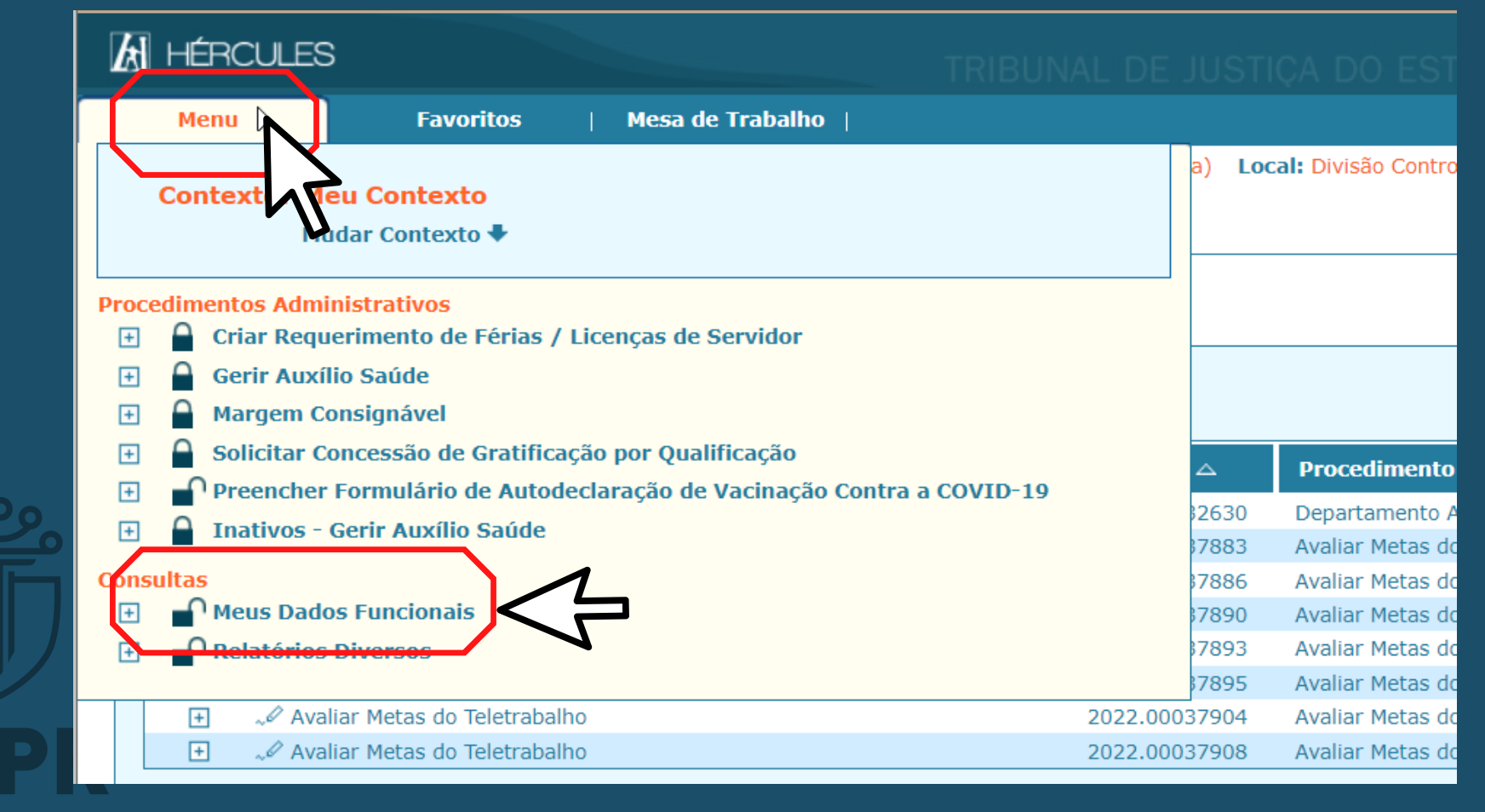

#### **Localize "Informações Financeiras" no canto esquerdo**

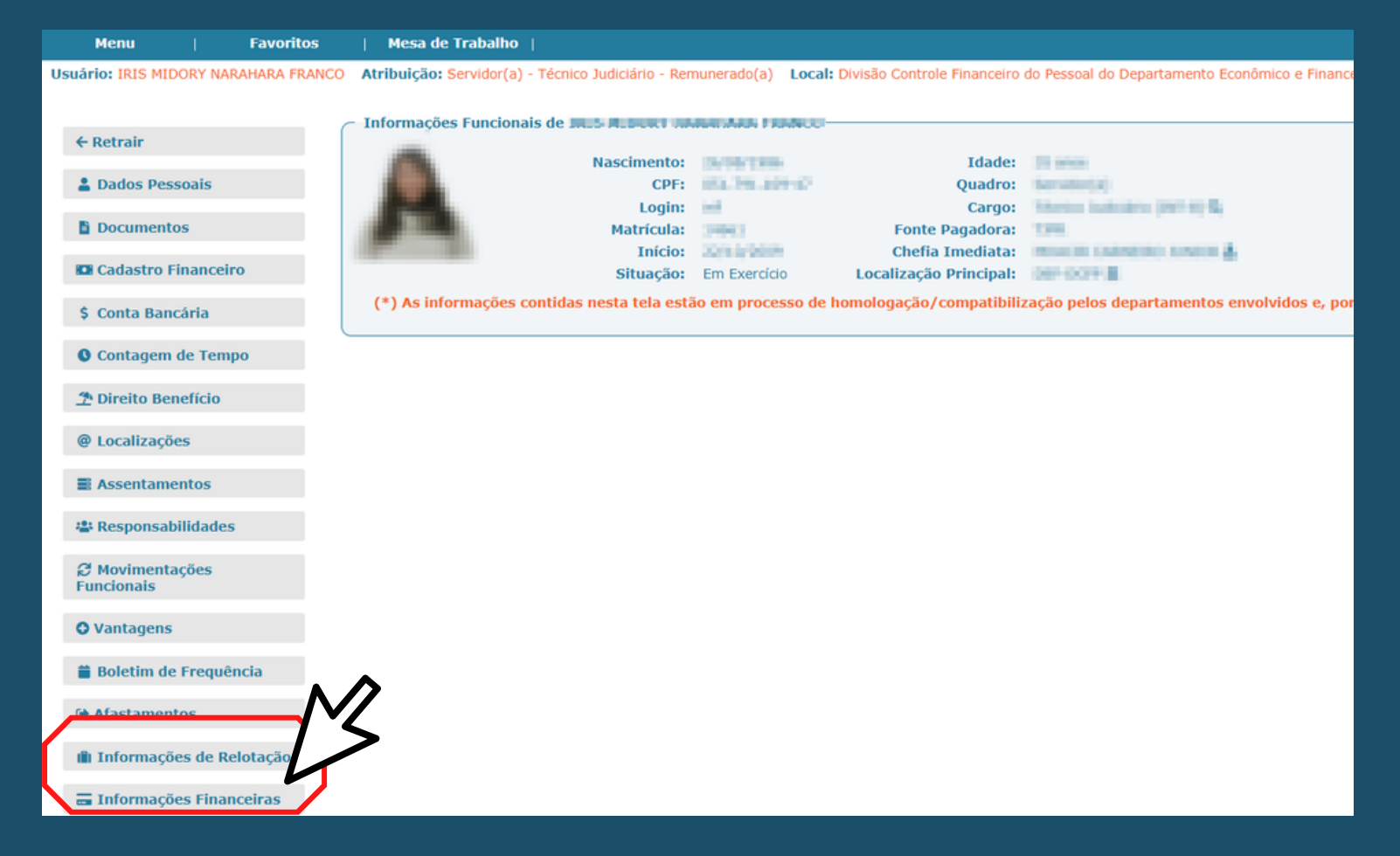

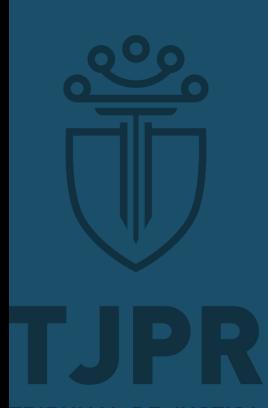

**Abrirá uma aba, na qual é possível ter acesso ao contracheque e, igualmente, ao "Comprovante de Rendimentos"**

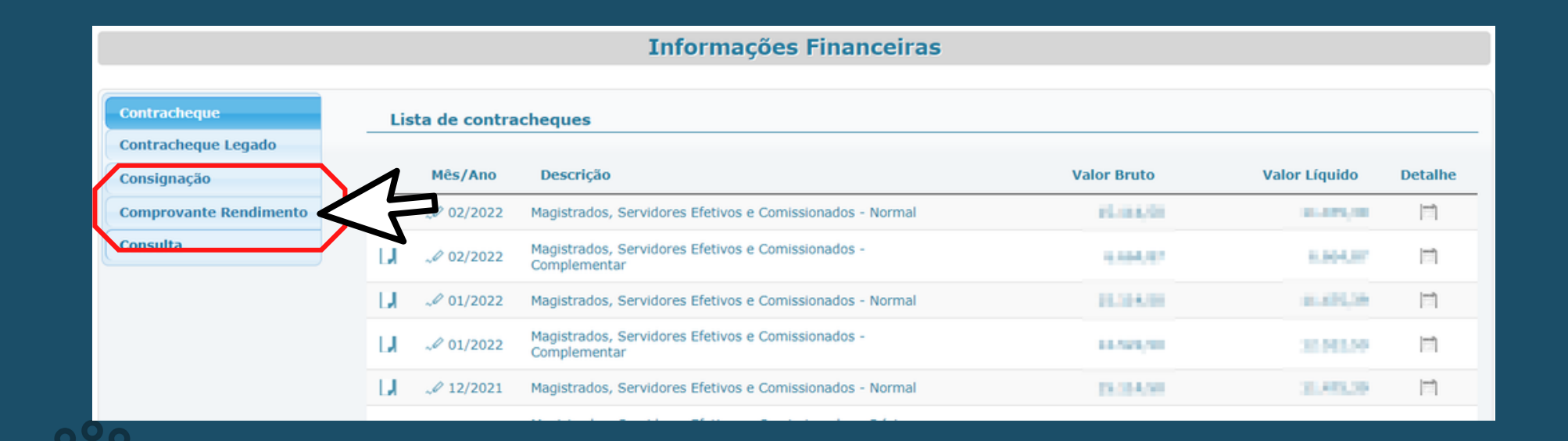

# **Selecione o ano desejado. O último será 2021/2022**

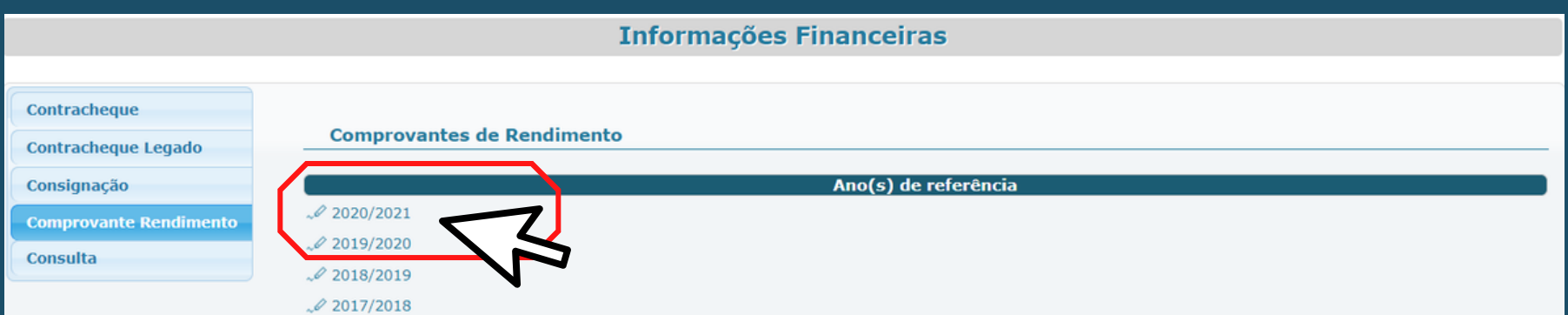

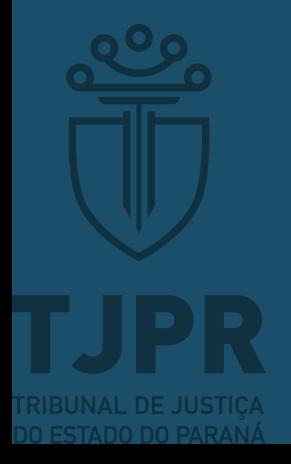

**Se ainda restar dúvida, entre em contato através do e-mail comprovante@tjpr.jus.br**

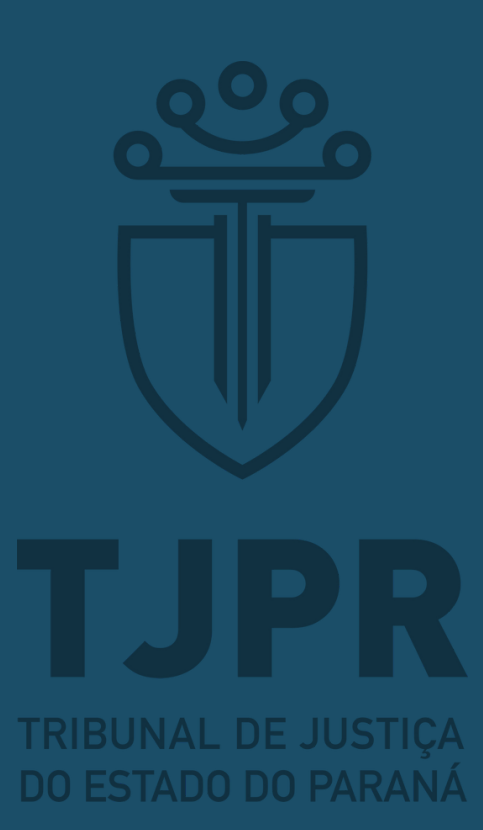